# Integrated Software Operation Manual (Visual Preset Function)

# Contents

| Integrated Software Operation Manual (Visual Preset Function) | 1  |
|---------------------------------------------------------------|----|
| About the Visual Preset Function                              | 2  |
| Function Overview                                             | 2  |
| About the License                                             | 2  |
| Managing the License                                          | 3  |
| About License Management                                      | 3  |
| Starting the Trial                                            | 3  |
| Activating the License                                        | 5  |
| Deactivating the License                                      | 7  |
| Checking the License Status                                   | 8  |
| Screen Explanation                                            | 9  |
| Screen Explanation                                            | 9  |
| Procedure for Setting the Function                            | 11 |
| Instructions for Using the Function                           | 11 |
| Registering the Group and Device to Use                       | 12 |
| Selecting the Group for which This Function is to be Set      | 12 |
| Setting the Background Image                                  | 13 |
| Arranging/Setting Camera Icons                                | 14 |
| Arranging/Setting Call Trigger Icons                          | 16 |
| Setting the Home Position                                     | 19 |
| Configure Preset Calling for Wireless Microphone              | 21 |
| Storing/Removing Icons                                        | 23 |
| Preset Calling Operation                                      | 25 |
| Manual Calling                                                | 25 |
| Calling Based on the Wireless Microphone Speech               | 26 |
| Cancelling Calling                                            | 27 |
| Setting the Tally Guard                                       | 27 |
| Calling Home Position                                         | 28 |
| Calling                                                       | 28 |
| Function Restrictions by Role                                 | 29 |
| List of Function Restrictions by Role                         | 29 |

# About the Visual Preset Function

#### **Function Overview**

The Visual Preset function provides an easy way to perform simultaneous preset calling for multiple cameras.

By arranging preset call icons on the screen, it is possible to assign presets for multiple cameras.

For example, if you have placed an icon for each council member on a screen that simulates a conference center, by clicking the icon for a council member that you want pay attention to, all cameras will focus on that council member.

By using the wireless microphone system of Panasonic Connect, you can trigger preset calling by speaking into the wireless microphone.

#### **About the License**

The Visual Preset function is a paid plugin.

This function comes with a 90-day free trial period, which means that it can be used at no charge for 90 days from the start of the trial; however, to continue using the function after the trial period ends, a license (key code) must be purchased and activated. For details, refer to "Managing the License" in this document.

# **Managing the License**

### **About License Management**

The license is managed by the Information function of this software.

The Information function can be used to perform the following:

- · Starting the trial of the Visual Preset function
- · Activating/deactivating the license for the Visual Preset function
- · Checking the license status of the Visual Preset function

### **Starting the Trial**

Start the trial of the Visual Preset function according to the procedure below. The Visual Preset function is available at no charge for 90 days from the start of the trial.

1. Click the [Information] button in the function selection area on the left of the screen to display the Information function screen.

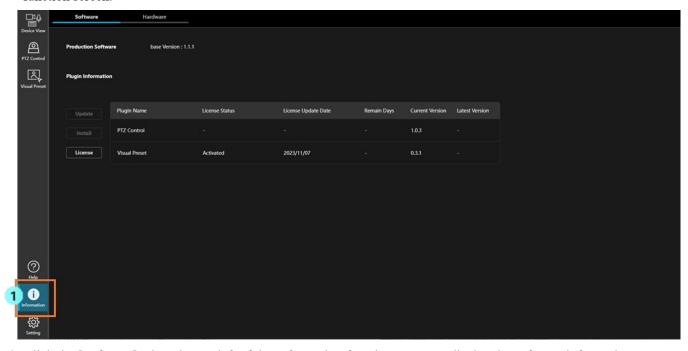

- 2. Click the [Software] tab at the top left of the Information function screen to display the software information screen.
- 3. Click the [License] button on the software information screen.

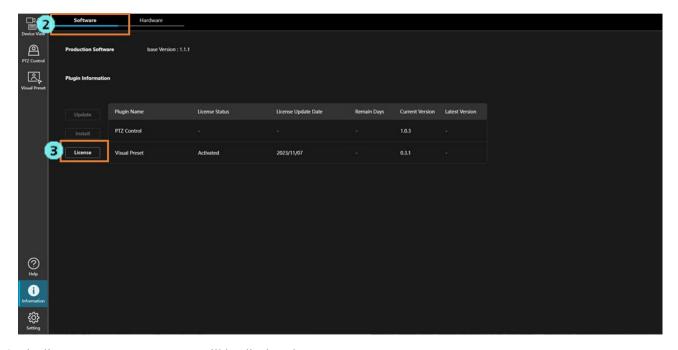

4. The license management screen will be displayed.

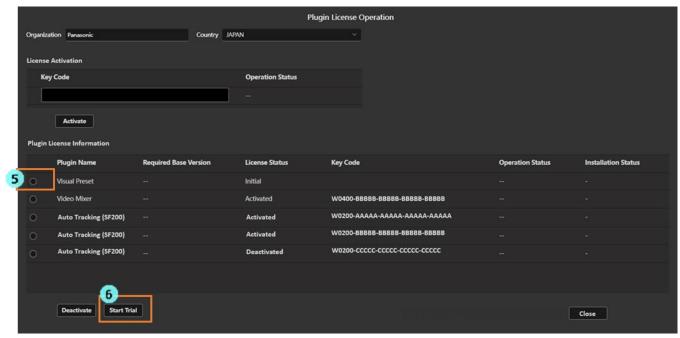

- 5. Check the checkbox at the left end of the Visual Preset row.
- 6. Click the [Start Trial] button at the bottom of the license management screen.
- 7. It will start processing your trial request. When the request is successfully processed and reflected, the License Status changes to [In Trial], and the [Visual Preset] button is displayed in the function selection area on the left of the screen. It takes a maximum of 1 minute for the request to be processed and reflected.

# **Activating the License**

If you purchase a license and activate it, you can use the Visual Preset function indefinitely.

Activation is performed according to the following procedure.

\*In order to activate the license, the server PC must be connected to the Internet.

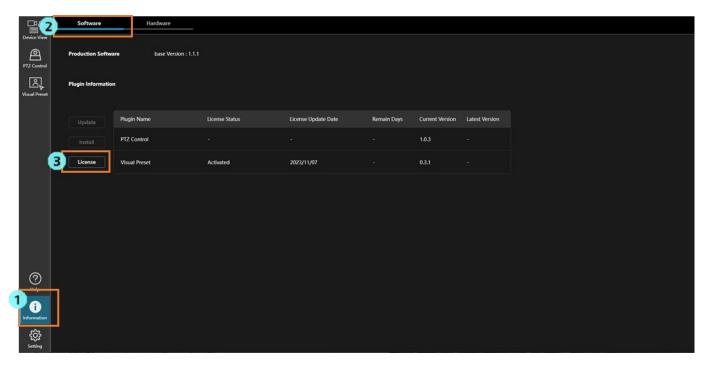

- 1. Click the [Information] button in the function selection area on the left of the screen to display the Information function screen.
- 2. Click the [Software] tab at the top left of the Information function screen to display the software information screen.
- 3. Click the [License] button on the software information screen.
- 4. The license management screen will be displayed.

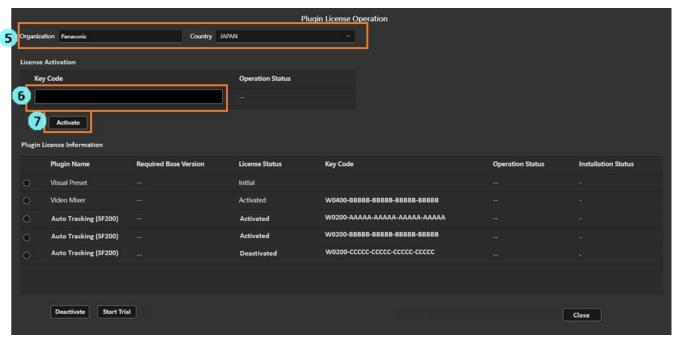

5. Enter following information:

Organization: Enter the company name.

Country: Select the country.

- 6. Enter the key code of the purchased license in the Key Code field of [License Activation].
- 7. Click the [Activate] button.
- 8. It will start processing your activation request. If the request is successfully processed, the License Status changes to [Activated], and the [Visual Preset] button is displayed in the function selection area on the left of the screen. It takes a maximum of 1 minute for the request to be processed and reflected.

If the request is not successfully processed for some reason, any of the following error messages is displayed in Operation Status.

· Error - Keycode is already used

The key code you have entered is already activated on another PC.

To use the key code, you must cancel the license by performing deactivation on the PC on which the key code has been activated.

• Error - Invalid keycode

The key code you have entered is incorrect.

Check if the entered key code is correct.

• Error - Unable to communicate with server

Communication with the activation server is not established.

Check if the server PC is connected to the Internet.

# **Deactivating the License**

If you wish to transfer a license to another server PC, you must first deactivate the license to disable it on the current server PC. Deactivation is performed according to the following procedure.

\*In order to deactivate the license, the server PC must be connected to the Internet.

1. Perform steps 1 to 4 of "Activating the License" to display the license management screen.

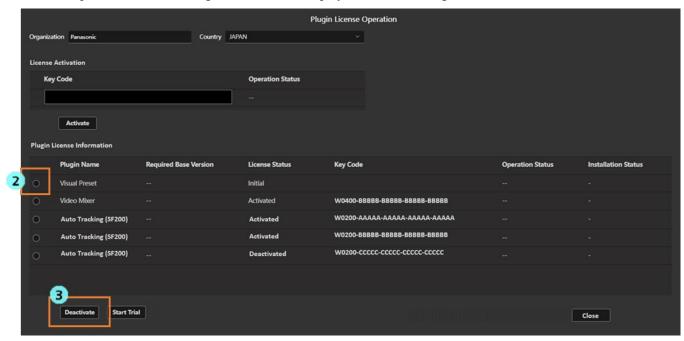

- 2. Check the checkbox at the left end of the Visual Preset row.
- 3. Click the [Deactivate] button at the bottom of the license management screen.
- 4. It will start processing your deactivation request. If the request is successfully processed, the License Status changes to [Deactivated], and the [Visual Preset] button is displayed in the function selection area on the left of the screen. It takes a maximum of 1 minute for the request to be processed and reflected.

If the request is not successfully processed for some reason, the following error message is displayed in Operation Status.

• Error - Unable to communicate with server

Communication with the activation server is not established.

Check if the server PC is connected to the Internet.

# **Checking the License Status**

The license status can be checked on the Information function screen.

1. Click the [Information] button in the function selection area on the left of the screen to display the Information function screen.

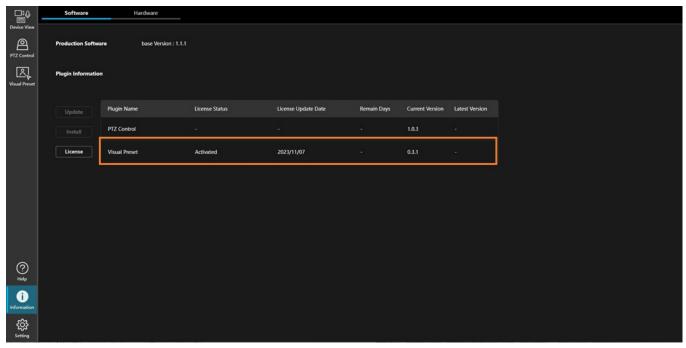

2. The license status is displayed in the License Status field of the Visual Preset row.

When the license status is "In Trial", the number of remaining days of the trial period is displayed in the Remain Days field.

Initial: Initial status (license deactivated)
Activated: Activated (license activated)

Deactivated: Deactivated (license deactivated)

In Trial: In trial (license activated)

Trial Expired: The trial period has ended (license deactivated)

Duplicated: The activation information of another PC is being used (license deactivated)

# **Screen Explanation**

### **Screen Explanation**

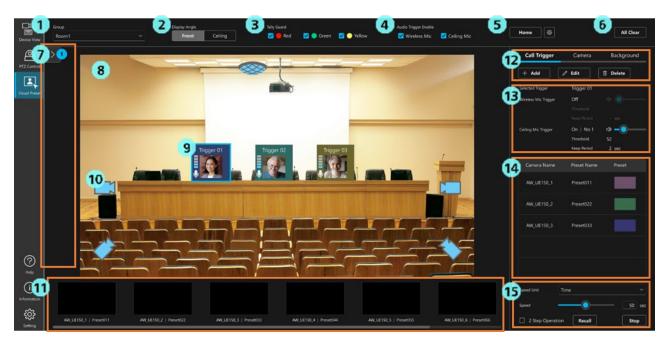

1. Group selection field

Select the group for which you wish to perform the settings and operations from the [Group] list.

2. Setting screen angle switching field

Currently, only [Front] is enabled.

[Ceiling] has been disabled for future expansions.

3. Tally guard setting field

Set the preset calling operation when the camera tally is ON.

If a checkbox is checked, preset calling is not performed for a camera for which the tally of the corresponding color is ON.

4. Field for setting the preset calling operation based on the microphone speech

Set whether or not to perform preset calling with the microphone speech as the trigger.

The [Wireless Mic] checkbox is used to set the operation to be performed when speech is uttered into the wireless microphone.

Checkbox is checked: When speech is uttered, preset calling is performed for the Call Trigger icon linked to the microphone.

Checkbox is unchecked: Even if speech is uttered, preset calling is not performed for the Call Trigger icon linked to the microphone.

The [Ceiling Mic] checkbox has been disabled for future expansions.

5. Home position calling/setting button

Use this button to set a preset as the initial position of the camera and call it.

#### 6. All Clear button

Click this button to clear the Call Trigger icons, camera icons, and background image on the screen.

All presets assigned to the Home icon are also cleared.

#### 7. Icon storage area

Click the arrow to expand or collapse the area.

When the area is expanded, drag & drop a Call Trigger icon or camera icon to store or remove the icon.

#### 8. Icon arrangement area

This is an area in which the Call Trigger icons and camera icons can be arranged.

The background image you have set is also displayed here.

#### 9. Call Trigger icon

This is an icon for visually performing the preset calling operation.

You can set a name and image for the icon. By assigning presets of cameras to the icon, you can call presets of multiple cameras simultaneously by clicking the icon.

#### 10. Camera icon

This is an icon that visually represents the camera position and status.

#### 11. Camera list display area

The list of cameras registered in the group are displayed as thumbnails in this area.

#### 12. Settings area

This is an area in which the buttons for performing the settings for the Call Trigger icons, camera icons, and background image are displayed.

#### 13. Microphone settings display area

The settings of the microphone linked to the Call Trigger icon will appear here when a Call Trigger icon is selected.

#### 14. Preset data display area

The list of presets linked to the Call Trigger icon will appear here when a Call Trigger icon is selected.

#### 15. Preset setting/calling area

You can configure the preset speed and call presets here.

# **Procedure for Setting the Function**

### **Instructions for Using the Function**

Follow the instructions below to use this function.

Items for which (Optional) is displayed at the end are non-mandatory settings.

- 1. Register the group and device to use.
- 2. Select the group for which this function is to be set.
- 3. Set the background image to be displayed on the screen. (Optional)
- 4. Arrange camera icons on the screen. (Optional)
- 5. Arrange Call Trigger icons on the screen.
- Assign camera presets to the arranged Call Trigger icons.
   Assign as many presets as the required number of cameras.
- 7. Repeat steps 5 and 6 and arrange the required number of Call Trigger icons.
- 8. Assign the preset to be set as the camera initial position at the Home position. (Optional)
- 9. To trigger preset calling by speaking into the wireless microphone, link a wireless microphone to the arranged Call Trigger icon. (Optional)
- 10. Click the arranged Call Trigger icon to call the preset of the assigned cameras called at the same time. If a wireless microphone has been linked, the preset can also be called by speaking into the linked wireless microphone.

### Registering the Group and Device to Use

To use this function, you must register the group and device to be used in advance.

The settings for this function (Call Trigger icon settings, camera icon settings, and background image settings) are made separately for each group, and therefore, the camera device for which preset calling is to be performed and the microphone device that triggers preset calling must be registered in the same group.

For example, if there are multiple conference rooms and you want to make separate settings for each of them, the following settings must be made.

- · Create a group for each of the conference rooms
- Register all camera devices and microphone devices that exist in the conference room to each conference room group.

The group and device registration is performed with the Device View function. For details, refer to "Registering a Device" in the operation manual of the Device View function.

# Selecting the Group for which This Function is to be Set

The settings for this function (Call Trigger icon settings, camera icon settings, and background image settings) are made separately for each group.

From the list in the [Group] field at the top left of the screen, select the group for which this function is to be set.

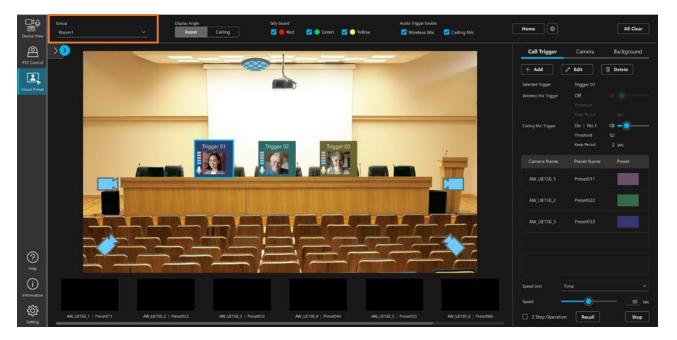

# **Setting the Background Image**

This function allows you to set a background image on the screen.

Although the use of the background image is not required, you can display and use it as a guide for positioning the camera icons and Call Trigger icons.

Make the settings according to the procedure below.

1. Click the [Background] tab in the settings area of this screen.

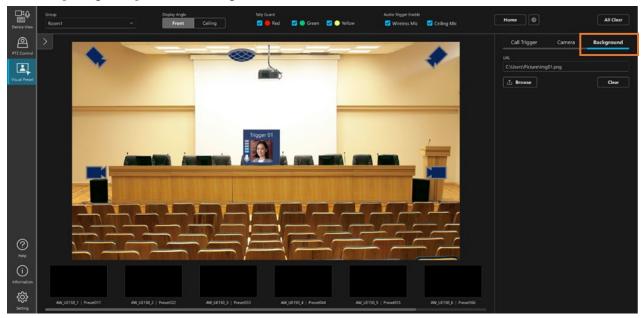

2. Click the Browse button and select the image to set it on the screen.

#### <NOTE>

• To remove the image, click the Clear button under the [Background] tab.

# **Arranging/Setting Camera Icons**

You can freely arrange camera icons on the screen.

Camera icons are not required, but they make it easier to visually understand the location of cameras in a given space.

#### Procedure for arranging new camera icons

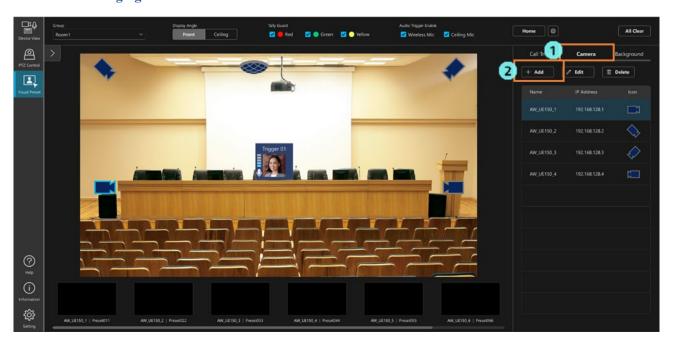

- 1. Click the [Camera] tab in the settings area of this screen.
- 2. Click the [Add] button to display the setting screen.

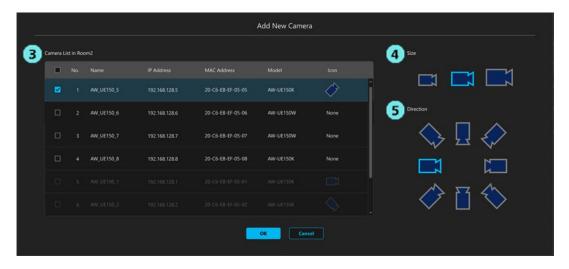

- 3. In the [Camera List] field, check the checkbox for the camera you wish to assign to the camera icon.
- 4. In the [Size] field, select the size of the camera icon.
- 5. In the [Direction] field, select the direction of the camera icon.
- 6. Click the [OK] button and the camera icon will appear on the screen. Click and drag the camera icon to change its position.

#### Procedure for changing the settings of a camera icon

- 1. Click to select the camera icon for which you wish to change the settings.
- 2. Click the [Camera] tab in the settings area of this screen.
- 3. Click the [Edit] button to display the setting screen.

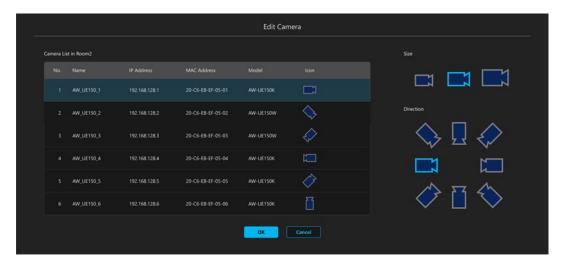

- 4. In the [Size] field, change the size of the camera icon.
- 5. In the [Direction] field, change the direction of the camera icon.
- 6. Click the [OK] button to confirm the changes to the camera icon.

#### Procedure for deleting a camera icon

- 1. Click to select the camera icon for which you wish to change the settings.
- 2. Click the [Camera] tab in the settings area of this screen.
- 3. Click the [Delete] button to delete the camera icon.

# **Arranging/Setting Call Trigger Icons**

You can freely arrange Call Trigger icons on the screen.

By assigning presets of cameras to an arranged Call Trigger icon, you can call presets of multiple cameras simultaneously by clicking the icon.

#### Procedure for arranging new Call Trigger icons

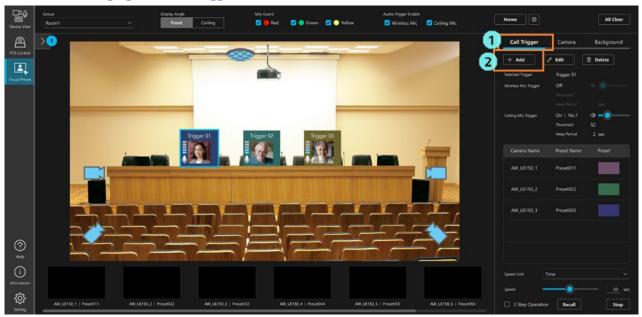

- 1. Click the [Call Trigger] tab in the settings area of this screen.
- 2. Click the [Add] button to display the setting screen.

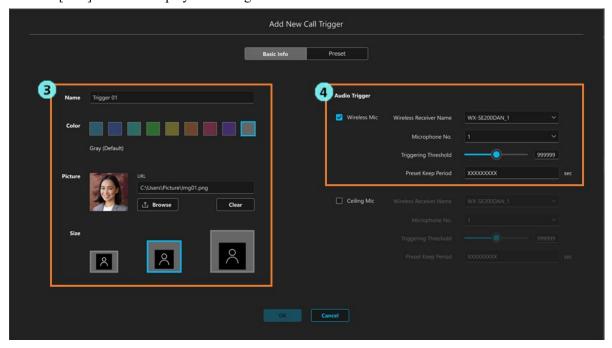

3. Configure the following items under the [Basic Info] tab of the setting screen

Name: Set the display name.

Color: Set the icon display color.

Picture: Set the image to be displayed as the icon.

Size: Set the size of the icon.

- 4. To perform and trigger preset calling by speaking into the microphone, set the items under Audio Trigger.
  - · Wireless Mic

If the checkbox is checked, the preset assigned to the Call Trigger icon is called when speech is uttered into the Panasonic Connect wireless microphone.

- Wireless Receiver Name

Select the wireless microphone receiver to use.

- Microphone No.

Select the registration number of the wireless microphone linked to the Call Trigger icon.

- Triggering Threshold

Set an integer value between 0 and 65535 as the sound level for determining that speech was uttered into the wireless microphone.

- Preset Keep Period

Set an integer value between 0 and 10,000 (Unit: Milliseconds) for how long you wish to keep the preset position fixed after the speaker has stopped speaking and the assigned wireless microphone has been turned OFF.

Speech uttered into wireless microphones assigned to other Call Trigger icons will not trigger preset calling for them until the time set here elapses after the speaker has stopped speaking and the original wireless microphone has been turned OFF.

· Ceiling Mic

Disabled for future expansions.

5. Set the preset you wish to assign to the Call Trigger icon under the [Preset] tab of the setting screen.

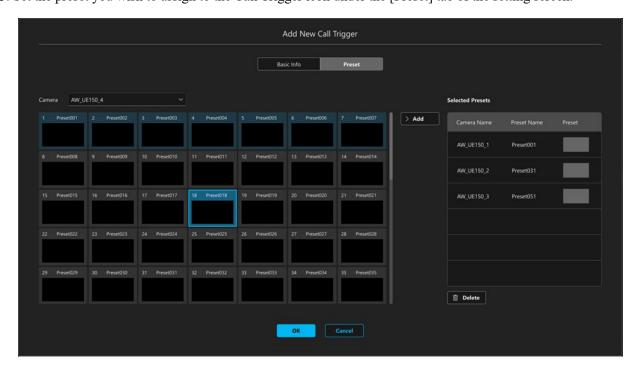

- 1) Select a camera from the list in the [Camera] field.
- 2) Select the preset to be assigned from the list of presets.
- 3) Click the [Add] button on the right of the list of presets to register the selected preset in the [Selected Presets] field. If the preset of the camera is already registered in the [Selected Presets] field, the [Replace] button will appear instead of the [Add] button. Click the [Replace] button to replace the preset in the [Selected Presets] field.

To delete a preset that is already registered in the [Selected Presets] field, select the preset to delete in the [Selected Presets] field, and click the [Delete] button under the [Selected Presets] field.

- 4) Repeat steps 1) to 3) above and register as many presets as the number of cameras to be registered.
- 6. Click the [OK] button to place the Call Trigger icon on the screen. Click and drag the Call Trigger icon to change its position.

#### Procedure for changing the settings of a Call Trigger icon

- 1. Click to select the [Call Trigger] icon for which you wish to change the settings.
- 2. Click the [Call Trigger] tab in the settings area of this screen.
- 3. Click the [Edit] button to display the setting screen.
- 4. Change the settings in the same way as "Procedure for arranging new Call Trigger icons" described above.

#### Procedure for deleting a Call Trigger icon

- 1. Click to select the [Call Trigger] icon for which you wish to change the settings.
- 2. Click the [Call Trigger] tab in the settings area of this screen.
- 3. Click the [Delete] button to delete the camera icon.

# **Setting the Home Position**

Any preset can be set as the Home position (initial position of the camera) and called.

You can configure the settings to call the preset assigned to the Home position when no speech is uttered into the microphone for a while.

Make the settings according to the procedure below.

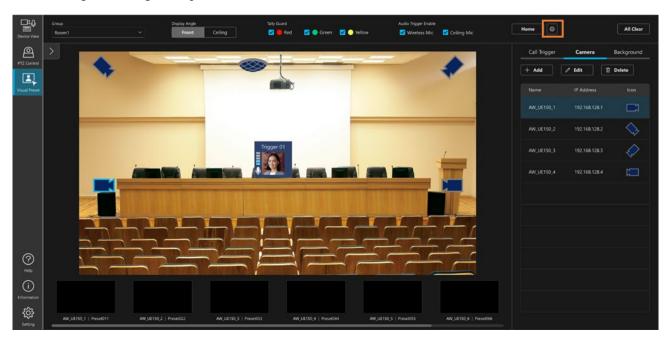

- 1. Click the setting icon on the right side of the [Home] button at the top right of the screen.
- 2. The setting screen is displayed.

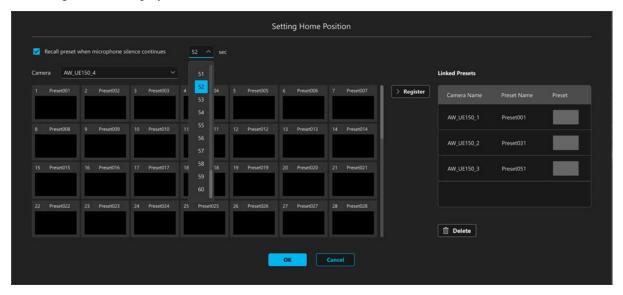

- 3. Select a camera from the list in the [Camera] field.
- 4. Select the preset to be assigned from the list of presets.
- 5. Click the [Register] button on the right of the list of presets to register the selected preset in the [Linked Presets] field. If the preset of the camera is already registered in the [Linked Presets] field, the [Replace] button will appear instead of the [Register] button. Click the [Replace] button to replace the preset in the [Linked Presets] field. To delete a preset that is already registered in the [Linked Presets] field, select the preset to delete in the [Linked Presets] field, and click the [Delete] button under the [Linked Presets] field.

- 6. Repeat steps 3 to 5 above and register as many presets as the number of cameras to be registered.
- 7. If you wish to configure the settings to call the preset assigned to the Home position when no speech is uttered (silent state) into the microphone for a while, check the [Recall preset when microphone silence continues] checkbox and set the time that must elapse in the silent state before calling the preset.
- 8. Click the [OK] button to complete the configuration.

# **Configure Preset Calling for Wireless Microphone**

By linking a wireless microphone of the Panasonic Connect wireless microphone system to a Call Trigger icon, preset calling can be triggered by speaking into the wireless microphone.

This makes it easy to point the camera at a person speaking at a conference or other event.

It is also possible to configure the settings to call the Home position after a period of the silent state.

#### Supported wireless microphone systems

The following wireless microphone systems are supported:

Wireless receiver

WX-SR202A \*Firmware version V6.0 or later

WX-SR204A \*Firmware version V6.0 or later

WX-SR202DAN

WX-SR204DAN

Additional wireless receiver

WX-SE200A \*Firmware version V6.0 or later

WX-SE200DAN

Wireless antenna

WX-SA250A \*Firmware version V6.0 or later

Wireless microphone/wireless transmitter

WX-ST200

WX-ST400

WX-ST210

WX-ST250

WX-ST600

WX-ST700 + WM-KG645

WX-ST510

#### **Setting procedure**

Register the wireless microphone receiver with the Device View function.
 For details, refer to "Registering a Device" in the operation manual of the Device View function.

2. Set the items under Audio Trigger in the Call Trigger icon settings.

For details, refer to "Arranging/Setting Call Trigger Icons" in the "Procedure for Setting the Function" in this manual.

When the wireless microphone linked to the Call Trigger icon is operating, the sound level of the microphone is displayed at the left end of the Call Trigger icon.

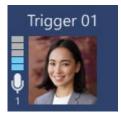

#### Enabling/disabling preset calling based on wireless microphone speech

By checking/unchecking the [Wireless Mic] checkbox in the [Audio Trigger Enable] field at the top of the screen, you can switch between enabling/disabling preset calling based on wireless microphone speech.

This setting is applied to all Call Trigger icons.

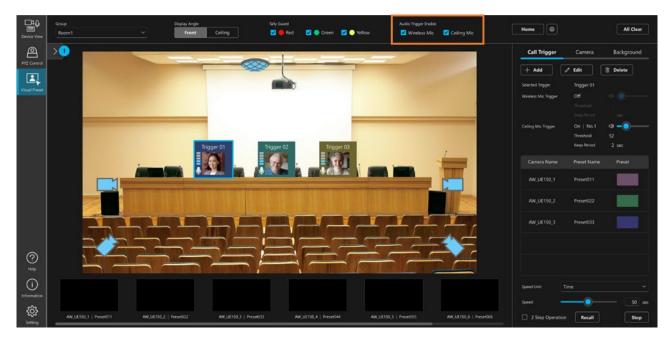

# **Storing/Removing Icons**

You can store the Call Trigger icons and camera icons in the icon storage area for later use and remove them when required.

#### Storing an icon

If you click the arrow button of the icon storage area at the left end of this screen, the storage area will expand.
 Icon storage area Normal view

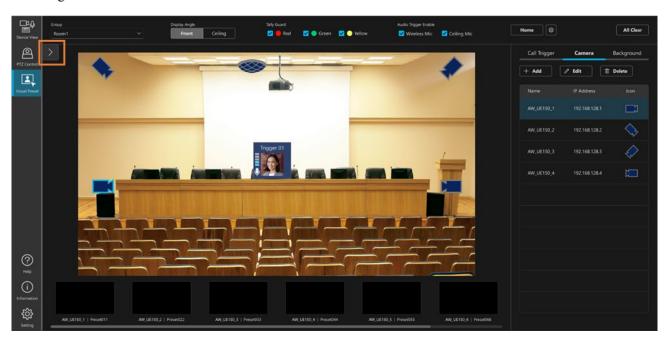

Icon storage area Expanded view

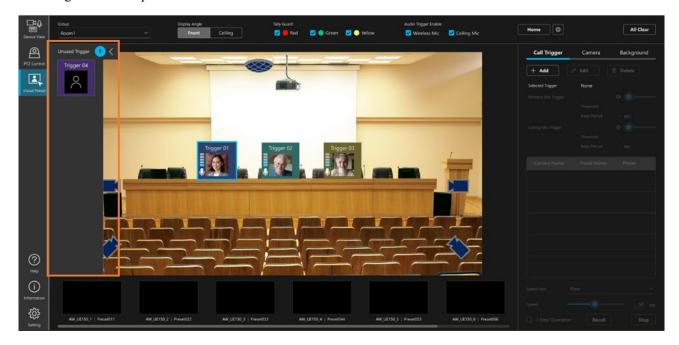

2. If a Call Trigger icon or camera icon is dragged & dropped to the storage area while the storage area is expanded, the icon will be stored in the icon storage area.

#### <NOTE>

• When icons have been stored in the icon storage area, the number of stored icons is displayed on the arrow button portion of the storage area.

#### Removing an icon

- 1. Similar to the procedure described in "Storing an icon" above, expand the icon storage area.
- 2. If an icon in the icon storage area is selected and dragged & dropped outside the icon storage area, the icon will be removed from the icon storage area.

# **Preset Calling Operation**

# **Manual Calling**

Either of the following procedures can be selected as the procedure for manually calling the preset assigned to the Call Trigger icon.

- · Click the Call Trigger icon to call straightaway.
- Click the Call Trigger icon and then click the Recall button to call.

In both cases, the movement speed of the camera during preset calling depends on the setting of [Speed Unit] and [Speed] at the bottom right of the screen.

#### Procedure for immediate calling by clicking the Call Trigger icon

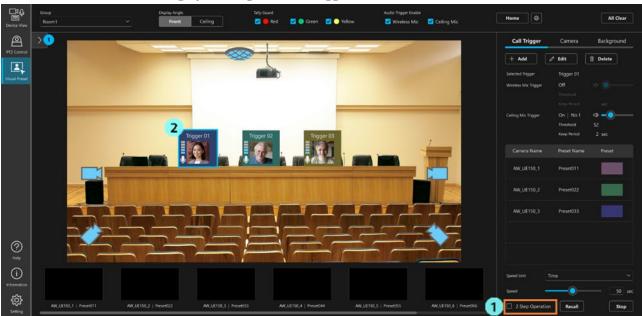

- 1. Uncheck the [2 Step Operation] checkbox at the bottom right of the screen.
- 2. Click the Call Trigger icon to simultaneously call all the presets assigned to the Call Trigger icon.

#### Procedure for calling by clicking the Call Trigger icon and then clicking the Recall button

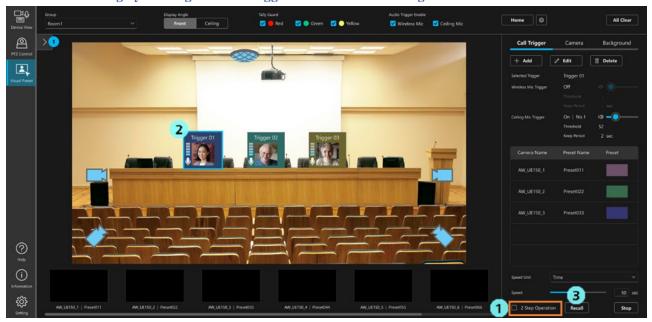

- 1. Check the [2 Step Operation] checkbox at the bottom right of the screen.
- 2. Click to select the Call Trigger icon.
- 3. Click the [Recall] button at the bottom right of the screen to simultaneously call all the presets assigned to the Call Trigger icon.

# **Calling Based on the Wireless Microphone Speech**

If a wireless microphone has been linked to a Call Trigger icon, all the presets linked to the Call Trigger icon are called simultaneously by speaking into the wireless microphone.

The movement speed of the camera during preset calling depends on the setting of [Speed Unit] and [Speed] at the bottom right of the screen.

# **Cancelling Calling**

Click the [Stop] button at the bottom right of the screen to cancel the calling of the preset in the calling process.

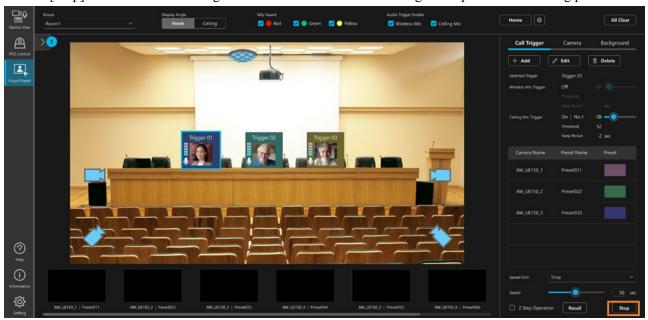

# **Setting the Tally Guard**

You can set the tally guard function to ensure that preset calling is not performed for a camera for which the tally is ON.

You can turn on or off the function by checking or unchecking the checkbox of each of the Red/Green/Yellow colors in the [Tally Guard] field at the top of the screen.

If a checkbox is checked, preset calling is not performed for a camera for which the tally of the corresponding color is ON.

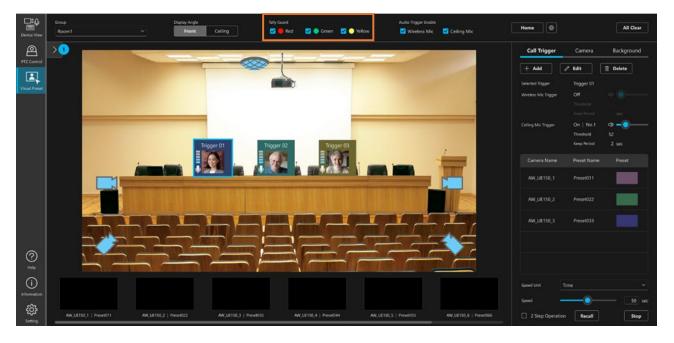

# **Calling Home Position**

# **Calling**

The set Home position can be called at all times.

If you click the [Home] button at the top right of the screen, the preset assigned as the Home position will be called.

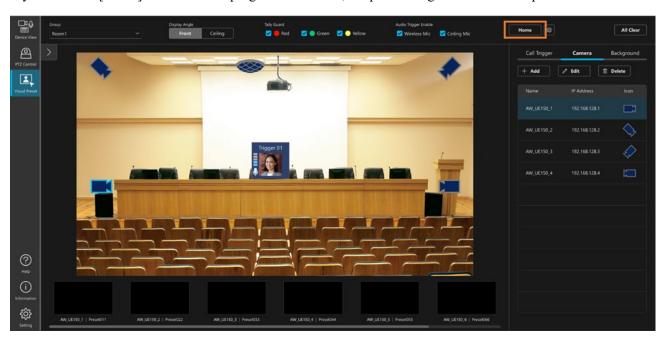

If you check the [Recall preset when microphone silence continues] checkbox in the Home position settings, you can also call the Home position when no speech is uttered into the microphone (silent state) for a fixed period of time.

# **Function Restrictions by Role**

# **List of Function Restrictions by Role**

Roles other than Administrator (i.e. Super User and User accounts) are subject to restrictions on the functions available for use. Functions indicated with a circle  $(\circ)$  in the table below are available for use.

|                        |                 | Administrator | Super User | User |
|------------------------|-----------------|---------------|------------|------|
|                        |                 |               |            |      |
| Group switching        |                 | 0             | 0          | 0    |
| Screen angle switching |                 | 0             | 0          | 0    |
| Tally guard            | ON/OFF          | 0             | 0          | 0    |
| Audio Trigger Enable   |                 | 0             | 0          | 0    |
| Home position          | Configure       | 0             | 0          |      |
|                        | Call            | 0             | 0          | 0    |
| All Clear              | Execute         | 0             | 0          |      |
| Call Trigger           | Register/Edit   | 0             | 0          |      |
|                        | Delete          | 0             | 0          |      |
|                        | Change position | 0             | 0          |      |
| Camera icon            | Register/Edit   | 0             | 0          |      |
|                        | Delete          | 0             | 0          |      |
|                        | Change position | 0             | 0          |      |
| Background image       | Register/Edit   | 0             | 0          |      |
|                        | Delete          | 0             | 0          |      |
| Preset operations      | Call            | 0             | 0          | 0    |
|                        | Cancel call     | 0             | 0          | 0    |
|                        | Set speed unit  | 0             | 0          | 0    |
|                        | Set speed       | 0             | 0          | 0    |